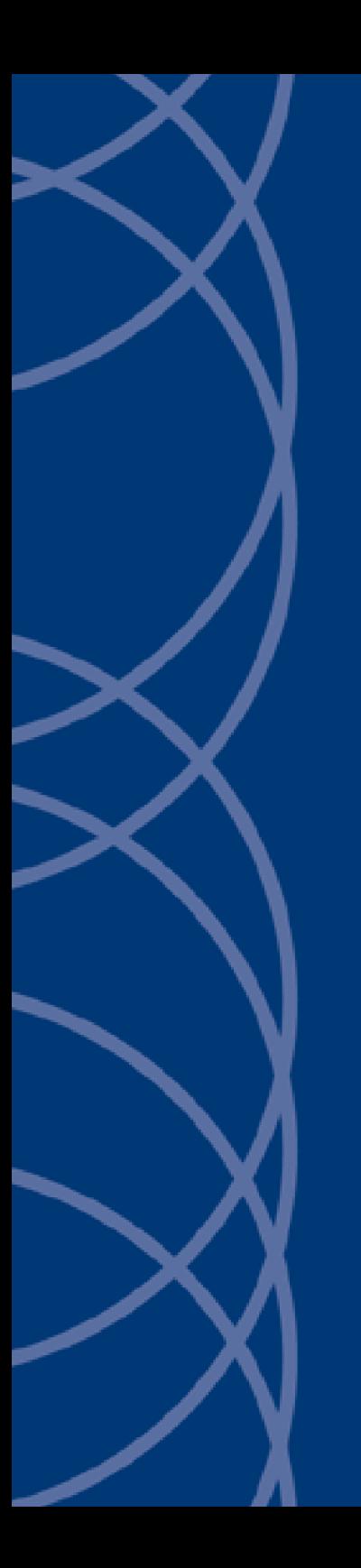

**IndigoVision Enterprise NVR-AS 4000 G3 2U Linux Appliance**

**Quick Start Guide**

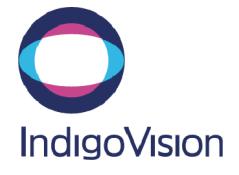

THIS MANUAL WAS CREATED ON TUESDAY, MAY 21, 2019.

DOCUMENT ID: IU-NVR-MAN028-2

#### **Legal Considerations**

LAWS THAT CAN VARY FROM COUNTRY TO COUNTRY MAY PROHIBIT CAMERA SURVEILLANCE. PLEASE ENSURE THAT THE RELEVANT LAWS ARE FULLY UNDERSTOOD FOR THE PARTICULAR COUNTRY OR REGION IN WHICH YOU WILL BE OPERATING THIS EQUIPMENT. INDIGOVISION LTD. ACCEPTS NO LIABILITY FOR IMPROPER OR ILLEGAL USE OF THIS PRODUCT.

#### **Copyright**

COPYRIGHT © INDIGOVISION LIMITED. ALL RIGHTS RESERVED.

THIS MANUAL IS PROTECTED BY NATIONAL AND INTERNATIONAL COPYRIGHT AND OTHER LAWS. UNAUTHORIZED STORAGE, REPRODUCTION, TRANSMISSION AND/OR DISTRIBUTION OF THIS MANUAL, OR ANY PART OF IT, MAY RESULT IN CIVIL AND/OR CRIMINAL PROCEEDINGS.

INDIGOVISION IS A TRADEMARK OF INDIGOVISION LIMITED AND IS REGISTERED IN CERTAIN COUNTRIES. INDIGOULTRA, INDIGOPRO, INDIGOLITE, INTEGRA AND CYBERVIGILANT ARE REGISTERED TRADEMARKS OF INDIGOVISION LIMITED. CAMERA GATEWAY IS AN UNREGISTERED TRADEMARK OF INDIGOVISION LIMITED. ALL OTHER PRODUCT NAMES REFERRED TO IN THIS MANUAL ARE TRADEMARKS OF THEIR RESPECTIVE OWNERS.

SAVE AS OTHERWISE AGREED WITH INDIGOVISION LIMITED AND/OR INDIGOVISION, INC., THIS MANUAL IS PROVIDED WITHOUT EXPRESS REPRESENTATION AND/OR WARRANTY OF ANY KIND. TO THE FULLEST EXTENT PERMITTED BY APPLICABLE LAWS, INDIGOVISION LIMITED AND INDIGOVISION, INC. DISCLAIM ALL IMPLIED REPRESENTATIONS, WARRANTIES, CONDITIONS AND/OR OBLIGATIONS OF EVERY KIND IN RESPECT OF THIS MANUAL. ACCORDINGLY, SAVE AS OTHERWISE AGREED WITH INDIGOVISION LIMITED AND/OR INDIGOVISION, INC., THIS MANUAL IS PROVIDED ON AN "AS IS", "WITH ALL FAULTS" AND "AS AVAILABLE" BASIS. PLEASE CONTACT INDIGOVISION LIMITED (EITHER BY POST OR BY E-MAIL AT

TECHNICAL.SUPPORT@INDIGOVISION.COM) WITH ANY SUGGESTED CORRECTIONS AND/OR IMPROVEMENTS TO THIS MANUAL.

SAVE AS OTHERWISE AGREED WITH INDIGOVISION LIMITED AND/OR INDIGOVISION, INC., THE LIABILITY OF INDIGOVISION LIMITED AND INDIGOVISION, INC. FOR ANY LOSS (OTHER THAN DEATH OR PERSONAL INJURY) ARISING AS A RESULT OF ANY NEGLIGENT ACT OR OMISSION BY INDIGOVISION LIMITED AND/OR INDIGOVISION, INC. IN CONNECTION WITH THIS MANUAL AND/OR AS A RESULT OF ANY USE OF OR RELIANCE ON THIS MANUAL IS EXCLUDED TO THE FULLEST EXTENT PERMITTED BY APPLICABLE LAWS.

#### **Contact address**

IndigoVision Limited

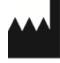

Charles Darwin House, The Edinburgh Technopole, Edinburgh, EH26 0PY

#### **Dell Software License Agreement**

BEFORE USING YOUR SYSTEM, READ THE DELL SOFTWARE LICENSE AGREEMENT THAT CAME WITH YOUR SYSTEM. YOU MUST CONSIDER ANY MEDIA OF DELL-INSTALLED SOFTWARE AS BACKUP COPIES OF THE SOFTWARE INSTALLED ON YOUR SYSTEM'S HARD DRIVE. IF YOU DO NOT ACCEPT THE TERMS OF THE AGREEMENT, CALL THE CUSTOMER ASSISTANCE TELEPHONE NUMBER.

FOR CUSTOMERS IN THE UNITED STATES, CALL 800-WWW-DELL (800-999-3355).

FOR CUSTOMERS OUTSIDE THE UNITED STATES, VISIT **SUPPORT.DELL.COM** AND SELECT YOUR COUNTRY OR REGION FROM THE TOP OF THE PAGE.

# Safety notices

This guide uses the following formats for safety notices:

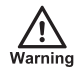

*Indicates a hazardous situation which, if not avoided, could result in death or serious injury.*

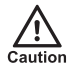

 $\gamma'$ 

*Indicates a hazardous situation which, if not avoided, could result in moderate injury, damage the product, or lead to loss of data.*

*Indicates a hazardous situation which, if not avoided, may seriously impair operations.*

*Additional information relating to the current section.*

## Installing and configuring the 2U variant

Before performing the following procedure, review the safety instructions that came with the system.

## Unpacking a rack system

Unpack your system and identify each item.

Assemble the rails and install the system in the rack following the safety instructions and the rack installation instructions provided with your system.

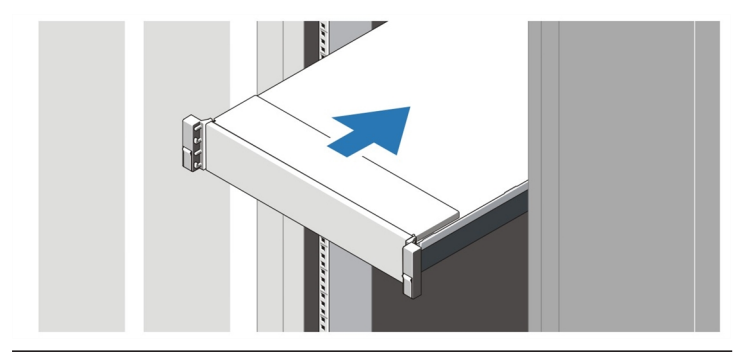

**Figure 1** Installing the rails and system in a rack

 $\Box$ 

Connecting the keyboard, mouse, and monitor

**Figure 2** Connecting keyboard, mouse, and monitor

Connect the keyboard, mouse, and monitor (optional)

The connectors on the back of your system have icons indicating which cable to plug into each connector. Be sure to tighten the screws (if any) on the monitor's cable connector.

Connecting the power cables

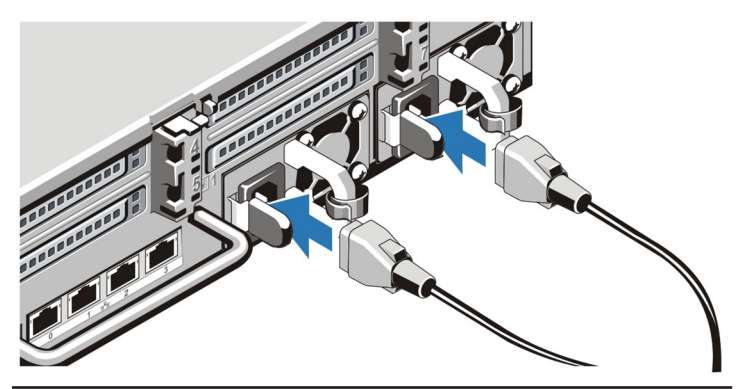

**Figure 3** Connecting the power cables

Connect the system's power cable to the system and, if a monitor is used, connect the monitor's power cable to the monitor.

Securing the power cables

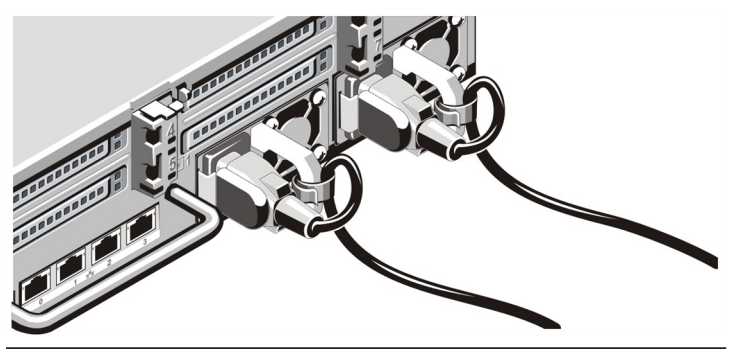

**Figure 4** Securing the power cables

Bend the system power cables, as shown in the illustration, and attach to the cable strap.

Plug the other end of the power cables into a grounded electrical outlet or a separate power source such as an uninterruptible power supply (UPS) or a power distribution unit (PDU).

Turning on the system

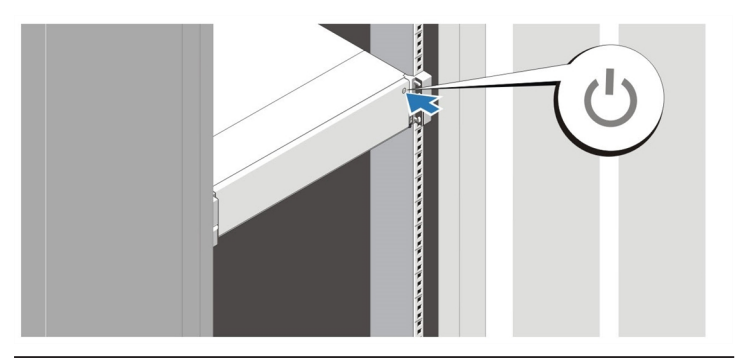

**Figure 5** Turning on the system

Press the power button on the system. The power indicator should light.

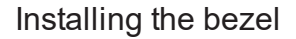

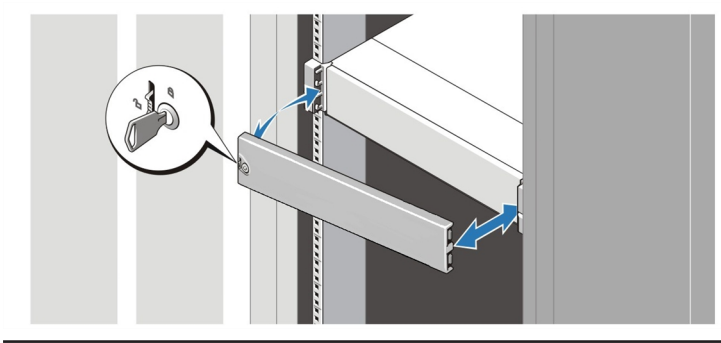

**Figure 6** Installing the bezel

Install the bezel.

### Connect the device to the network

The Enterprise NVR- AS 4000 G3 2U variant has two 1Gbps Ethernet ports and two 10Gbps Ethernet ports configured as two separate redundant pairs. A choice must be made between these two connection options when installing the NVR-AS 4000 G3.

*► If you wish to configure the unit to use link aggregation, refer to the NVR-AS 4000 User Guide.*

### 1Gbps Ethernet

Connect the NVR-AS to the Ethernet network using standard CAT5 Ethernet cables.

### 10Gbps Ethernet

Select whether a Direct Attach twinax or 10GBASE-SR fibre optic connection is to be used to connect to the network switch.

• Direct Attach twinax cables should be connected to an SFP+ port on the network switch and on the back of the NVR-AS 4000.

- Fibre optic connection requires 10GBASE-SR SFP+ fibre optic transceivers to be installed in the NVR-AS 4000 SFP+ port and on the network switch before attaching a short range fibre optic patch cable.
- $\overline{O}'$ *10Gbps Ethernet connections are not supplied with the NVR-AS 4000 and must be purchased separately.*
- Notice *SFP+ Fibre optic transceiver modules for the Enterprise NVR-AS 4000 G3 must be purchased from IndigoVision to ensure compatibility. The corresponding network switch SFP+ fibre optic module purchase and compatibility is the responsibility of the user.*

#### Complete the initial system setup

When you power up the Enterprise NVR-AS 4000 G3 for the first time, the unit goes through self test. During this stage the device performs initial configuration. When the self test is complete, the unit reboots.

Before you can configure the rest of the Enterprise NVR-AS 4000 settings, the Administrator password must be set. To do this, access the web interface on the device. The first time you do so, you will be prompted to set the Administrator password.

When first powered on, the Enterprise NVR-AS 4000 is set to use DHCP. To get the IP address of the system, which is required to access the web interface, you can do one of the following:

- Query your DHCP server to find which IP address has been assigned to the system
- Configure the system to use a static IP address
- *► For more information on how to do this, see ["Using](#page-10-0) a monitor and [keyboard"](#page-10-0) on page 11*
- *Until the Administrator password is set, you will not be able to discover the Enterprise NVR-AS 4000 in Control Center or perform any further configuration.*
	- $\overline{Q}$ *When first powered on, the Enterprise NVR-AS 4000 G3 RAID arrays commence a background initialization process. During this operation the RAID array is fully operational but does not have full redundancy until it completes.*

## **Configuration**

You can configure the Enterprise NVR-AS 4000 G3 using the Web Configuration pages, or a monitor and keyboard.

## DHCP

If your network supports DHCP connections, attach the device to the network and a valid IP address is automatically assigned. The Enterprise NVR-AS 4000 G3 can then be discovered using the Control Center front-end application.

If your network does not support DHCP, the device will not be assigned an IP address and you must follow the monitor and keyboard instructions.

## <span id="page-10-0"></span>Using a monitor and keyboard

1. Connect the keyboard and monitor to the device and press *Enter*.

You should see the following prompt:

login:

2. Log in to the device using the username config and password config.

> The device prompts you to enter the new configuration values.

- 3. At each prompt, press *Enter* to accept the current value.
	- **DHCP** Enter Y or N to chose between a DHCP or static IP configuration.
	- **IP Address** Enter the IP address for the unit's network connection.

*The Enterprise NVR-AS 4000 G3 2U/G3 2U variant only supports either the 1Gbps ethernet pair or the 10Gbps ethernet pair to be connected at any given time, not both.*

- **Subnet Mask** Enter the IP network subnet mask for the unit's network connection.
- **Gateway** Appropriate default gateway for remote network access: this is only required if the unit is to communicate with devices on a different subnet.
- **Preferred/Alternate Name Server Address** Enter the IP address of the DNS server used to convert network names into numerical IP addresses. You only need to enter a name servers if you wish to specify NTP or SMTP server addresses as names and not as IP addresses.
- **NVR name** Enter a name to describe the unit.
- **NVR location** Enter a name to describe the location of the unit.
- **Reset network security** Enter Y to reset all passwords used to access device, disable IP Access Restrictions, and reset the device to HTTP use only by deleting any HTTPS certificate or certificate request.

You are now ready to attach the device to the network.

## Web Configuration pages

To access the Web Configuration pages, enter the IP address of your device into a web browser.

If a web access password has not been previously defined for the device you will be prompted to set a password.

The password must contain between 8 and 32 printable ASCII (7 bit US-ASCII) characters. Enter the password again to confirm it.

The login page is then displayed. Use the web access password to log in, and the Home page is displayed.

**Notice** *The web access password must be configured before the NVR is capable of performing any authenticated network services, including recording.*

# Technical specification - Enterprise NVR-AS 4000 G3 2U

### Power

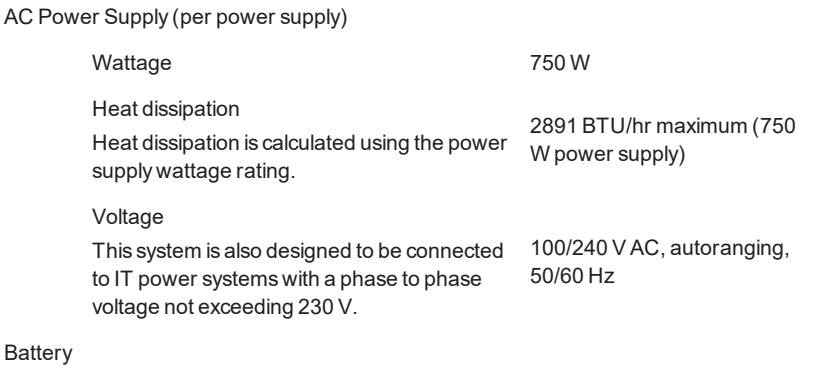

Coin-cell battery 3 V CR2032 Lithium coin cell

## Physical

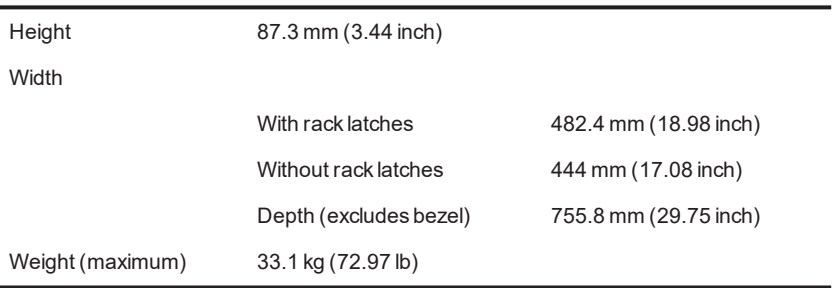

## **Environmental**

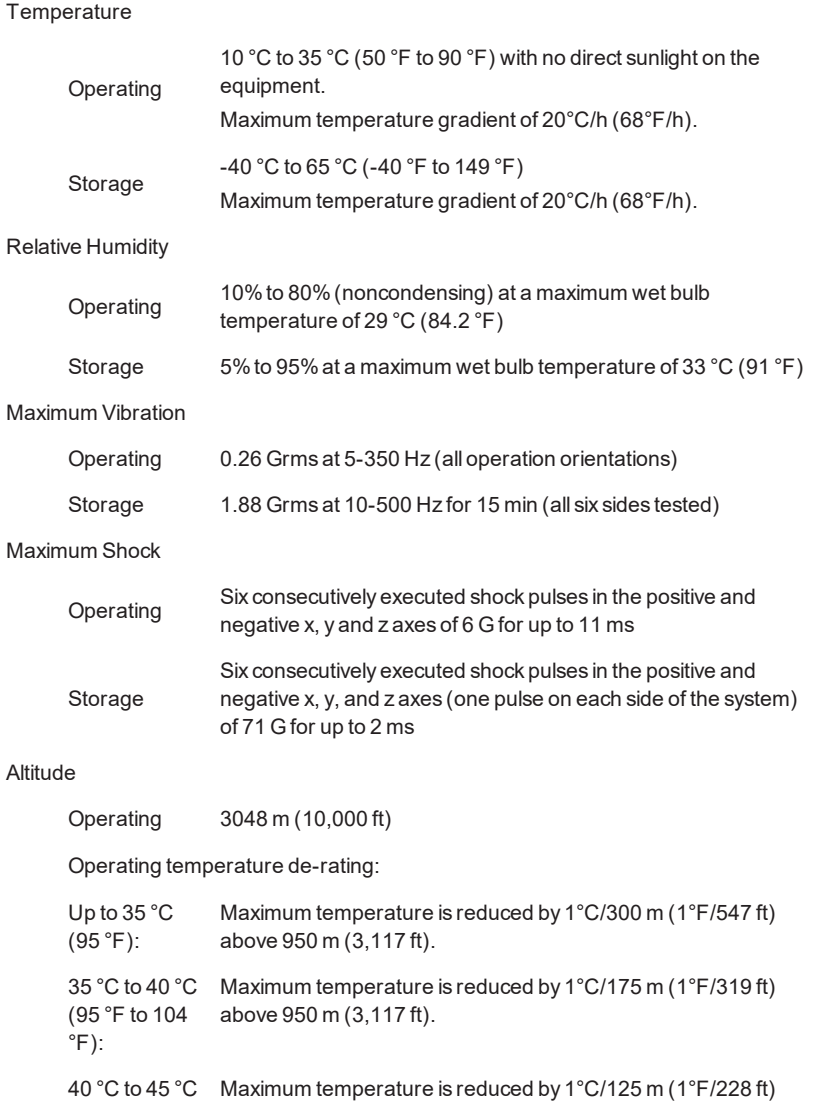

(104 °F to 113 above 950 m (3,117 ft).  $\degree$ F): Storage 12,000 m (39,370 ft) Airborne Contaminant Level Class G1 as defined by ISA-S71.04-1985

# Further information

For further information, please refer to the Enterprise NVR-AS 4000 G3 Linux User Guide available at:

*https://partners.indigovision.com*.